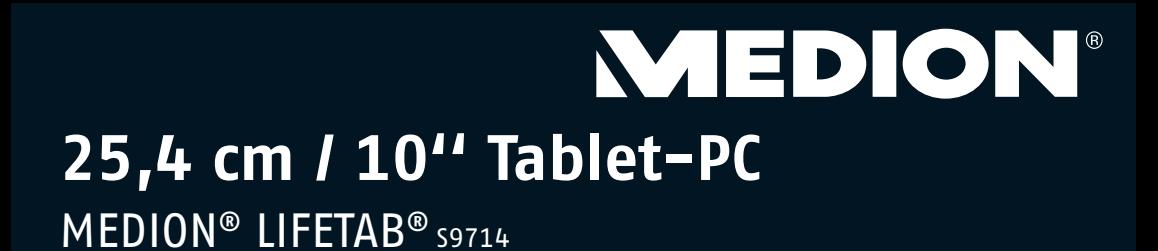

Mode d'emploi

## **Sommaire**

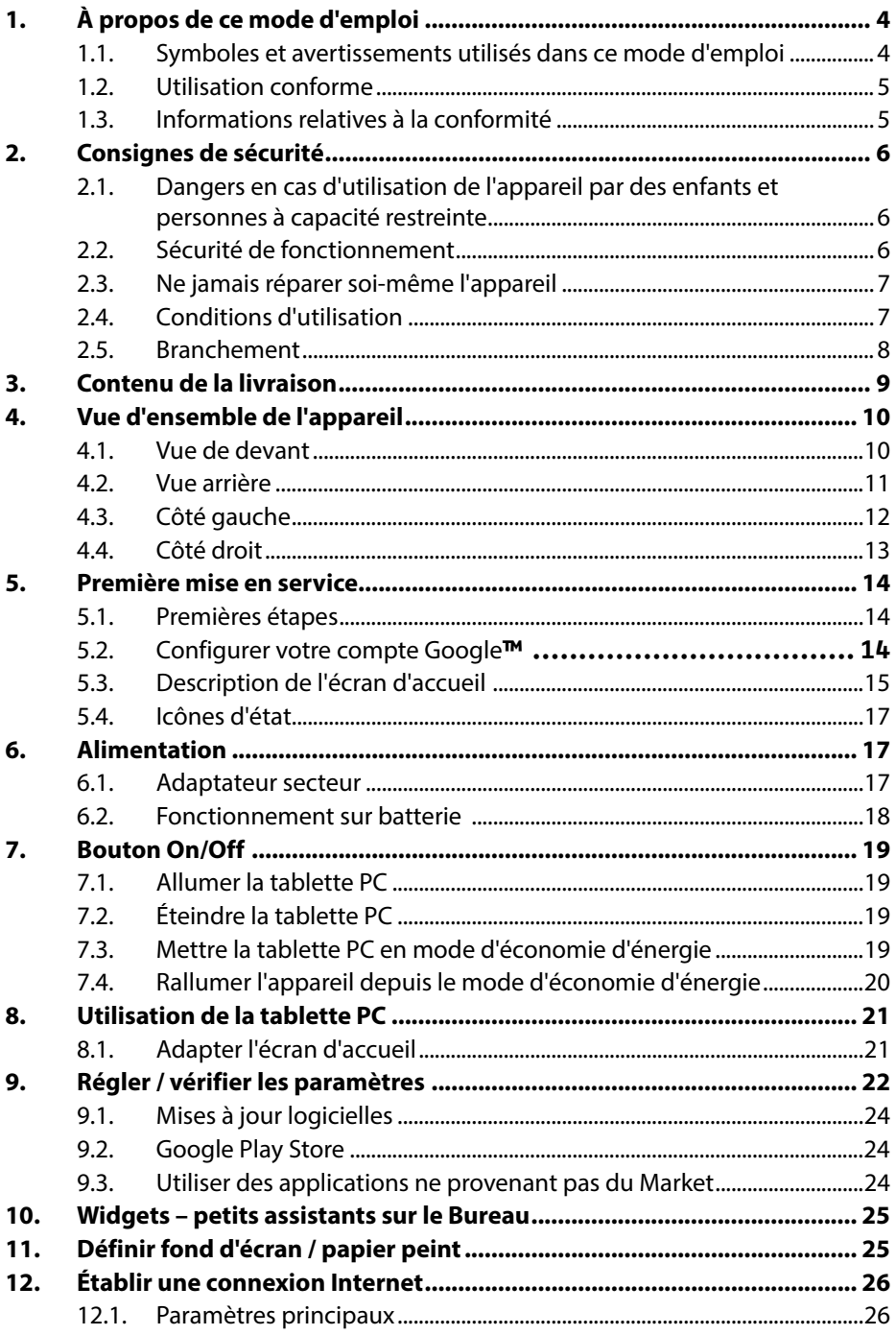

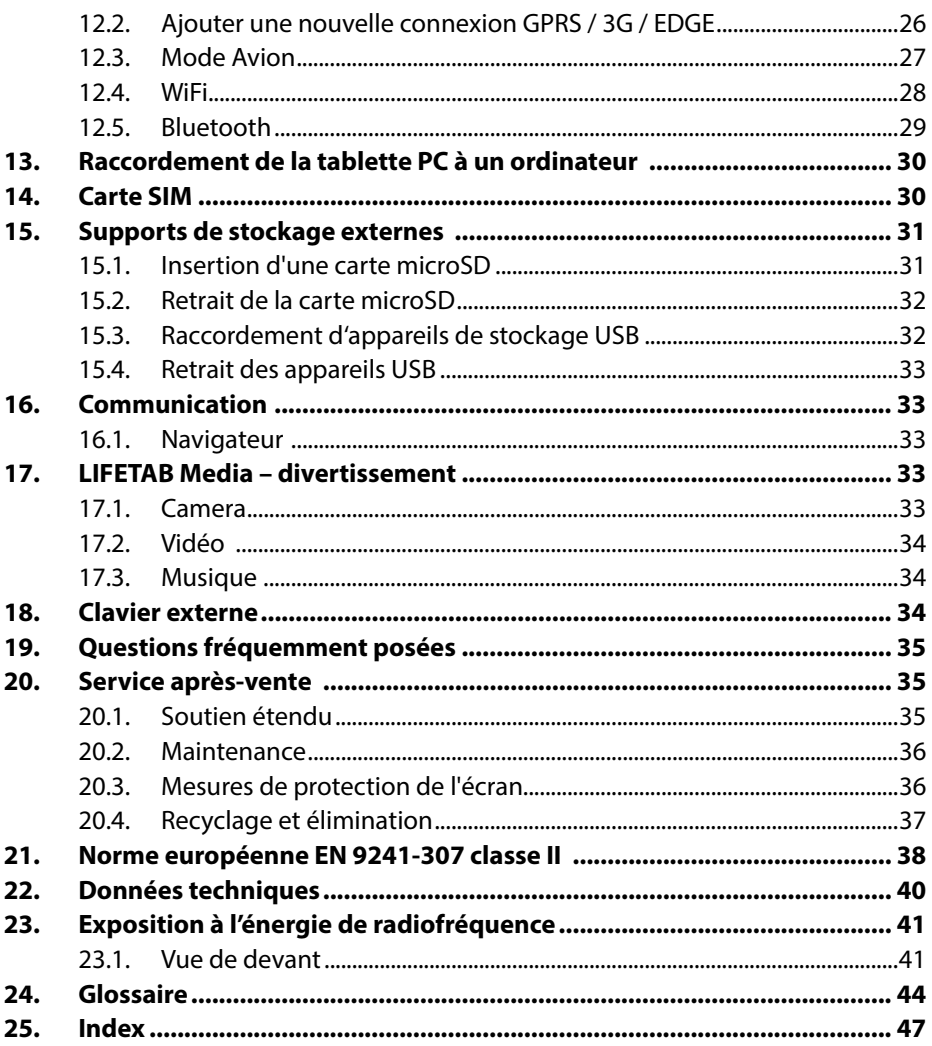

Copyright © 2013

Tous droits réservés.

Le présent mode d'emploi est protégé par des droits d'auteur.

Le copyright est la propriété de la société MEDION®.

Marques déposées :

Google, Android et les autres marques Google sont des marques déposées de la société Google Inc.

Les autres marques déposées sont la propriété de leurs titulaires respectifs.

D - MEDION AG, Am Zehnthof 77, 45307 Essen

Sous réserve de modifications techniques et visuelles ainsi que d'erreurs d'impression.

## **1. À propos de ce mode d'emploi**

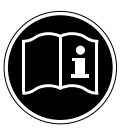

Lisez attentivement les consignes de sécurité avant de mettre l'appareil en service. Tenez compte des avertissements figurant sur l'appareil et dans le mode d'emploi**.**

Ayez toujours le mode d'emploi à portée de main. Si vous vendez ou donnez l'appareil, remettez impérativement aussi ce mode d'emploi.

### **1.1. Symboles et avertissements utilisés dans ce mode d'emploi**

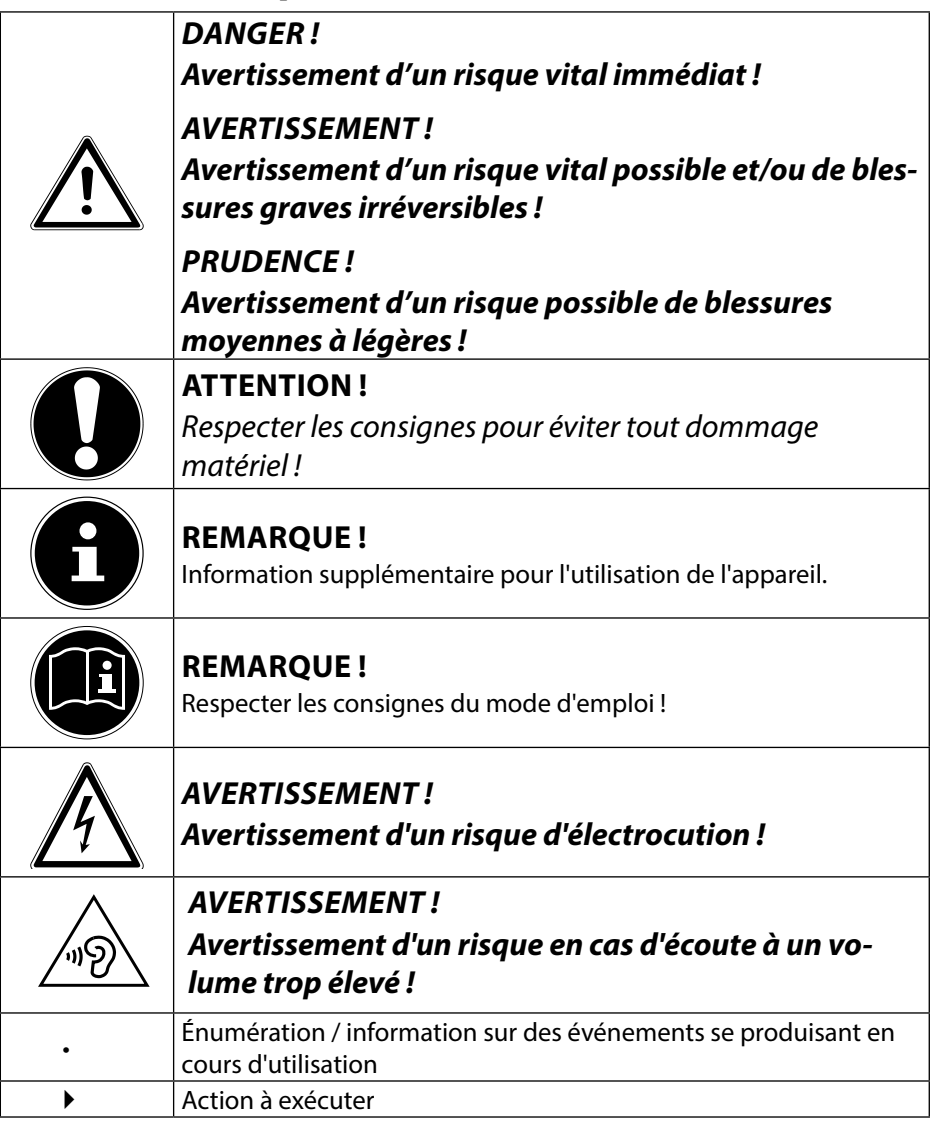

## **1.2. Utilisation conforme**

Votre tablette PC vous offre des possibilités d'utilisation variées : vous pouvez par exemple surfer partout et à tout moment sur Internet, lire messages et livres, savourer jeux et films ainsi que communiquer avec le monde entier.

L'appareil est destiné exclusivement à un usage privé et non à une utilisation industrielle/professionnelle.

Veuillez noter qu'en cas d'utilisation non conforme, la garantie est annulée.

- Ne transformez pas l'appareil sans notre accord et n'utilisez pas de périphériques autres que ceux que nous avons nous-mêmes autorisés ou livrés.
- Utilisez uniquement des pièces de rechange et accessoires que nous avons livrés ou autorisés.
- Tenez compte de toutes les informations contenues dans le présent mode d'emploi, en particulier des consignes de sécurité. Toute autre utilisation est considérée comme non conforme et peut entraîner des dommages corporels ou matériels.
- N'utilisez pas l'appareil dans des conditions ambiantes extrêmes !

## **1.3. Informations relatives à la conformité**

Cette tablette PC est livrée avec les équipements radio suivants :

- WiFi
- Bluetooth
- 3G

Par la présente, la société MEDION AG déclare que cette tablette PC est conforme aux exigences fondamentales et autres dispositions pertinentes de la directive R&TTE 1999/5/CE.

Le présent appareil satisfait aux exigences fondamentales et prescriptions pertinentes de la directive sur l'écoconception 2009/125/CE. Vous pouvez obtenir les déclarations de conformité complètes sur www.medion.com/conformity.

# **0682**

## **2. Consignes de sécurité**

### **2.1. Dangers en cas d'utilisation de l'appareil par des enfants et personnes à capacité restreinte**

- Cet appareil n'est pas destiné à être utilisé par des personnes (y compris les enfants) dont les capacités physiques, sensorielles ou mentales sont limitées ou manquant d'expérience et/ou de connaissances, sauf si elles sont surveillées par une personne responsable de leur sécurité ou si elles ont reçu de vous les instructions nécessaires à l'utilisation de l'appareil.
- Surveillez les enfants afin de garantir qu'ils ne jouent pas avec l'appareil. Ne laissez pas les enfants utiliser cet appareil sans surveillance.
- Conservez l'appareil et les accessoires dans un endroit hors de la portée des enfants !

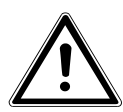

### **DANGER !**

Conservez également les films d'emballage hors de la portée des enfants : ils pourraient s'étouffer.

### **2.2. Sécurité de fonctionnement**

Afin de garantir un fonctionnement sécurisé de votre tablette PC, veuillez respecter les consignes suivantes.

- N'ouvrez jamais le boîtier de la tablette PC ou de l'adaptateur secteur ! Cela pourrait provoquer un court-circuit électrique ou même un feu, ce qui endommagerait votre tablette PC.
- N'introduisez aucun objet à l'intérieur de la tablette PC à travers les fentes et ouvertures. Cela pourrait provoquer un court-circuit électrique ou même un feu, ce qui endommagerait votre tablette PC.
- N'utilisez pas la tablette PC dans des conditions ambiantes extrêmes : vous risqueriez de l'endommager.
- N'utilisez pas la tablette PC avec l'adaptateur secteur raccordé en cas d'orage pour éviter tout dommage de l'appareil par la foudre.
- Ne posez sur la tablette PC aucun objet qui pourrait exercer une pression sur l'écran LCD. Un écran cassé présente des risques de blessures. Portez impérativement des gants pour ramasser les débris. Lavez-vous ensuite les mains au savon.
- Pour éviter tout dommage, ne touchez pas l'écran avec des objets contondants.
- N'exposez pas la tablette PC longtemps à la chaleur, en particulier lorsque vous la laissez dans un véhicule : les différents composants pourraient alors se déformer.
- Actualisez régulièrement les logiciels afin de garantir que la tablette PC est toujours compatible et stable.

Éteignez immédiatement la tablette PC ou ne l'allumez pas du tout et contactez le service après-vente si

- − l'adaptateur secteur et les connecteurs qui y sont raccordés ont brûlé ou sont endommagés. Remplacez un adaptateur secteur endommagé par un adaptateur original. Un adaptateur secteur défectueux ne doit en aucun cas être réparé.
- − le boîtier de la tablette PC est endommagé ou si des liquides se sont infiltrés à l'intérieur. La sécurité de fonctionnement n'étant alors plus garantie, faites tout d'abord contrôler la tablette PC par le service après-vente. Risque d'électrocution !

N'allumez pas la tablette PC

- si elle est mouillée.
- Si la tablette PC est mouillée en cours de fonctionnement, débranchez le câble électrique et éteignez la tablette.
- Ne la rallumez qu'une fois qu'elle a entièrement séché.

### **2.3. Ne jamais réparer soi-même l'appareil**

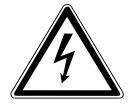

### **AVERTISSEMENT !**

N'essayez en aucun cas d'ouvrir ou de réparer vous-même l'appareil. Vous risqueriez de vous électrocuter !

• Pour éviter tout danger, adressez-vous en cas de problème au centre de service après-vente Medion ou à un autre atelier spécialisé.

## **2.4. Conditions d'utilisation**

- La tablette PC peut fonctionner à une température ambiante de 5 à 30 $^{\circ}$  C et avec une humidité relative de l'air de 20 à 80 % (sans condensation).
- Lorsque la tablette PC est éteinte, elle peut être stockée à une température de 0 à 60° C.
- Débranchez l'adaptateur secteur en cas d'orage.
- Attendez que votre tablette PC soit à température ambiante avant de l'utiliser ou de brancher l'adaptateur secteur. En cas de fortes variations de température ou d'humidité, il est possible que, par condensation, de l'humidité se forme à l'intérieur de la tablette PC, pouvant provoquer un court-circuit.
- Veillez à ne pas exposer la tablette PC à des températures élevées et au rayonnement direct du soleil, p. ex. dans un véhicule.
- Conservez l'emballage original au cas où vous devriez expédier l'appareil.
- Votre tablette PC ne convient pas à l'utilisation sur des équipements de postes de travail à écran au sens du règlement relatif aux postes de travail munis d'écrans de visualisation.

## **2.5. Branchement**

Pour un branchement correct de votre tablette PC, veuillez respecter les instructions suivantes :

### **2.5.1. Adaptateur secteur**

- Ne jamais ouvrir le boîtier de l'adaptateur secteur. Risque d'électrocution si le boîtier est ouvert ! Le boîtier ne contient aucune pièce à entretenir.
- La prise de courant doit se trouver à proximité de la tablette PC et être facilement accessible.
- Pour couper l'alimentation en courant de la tablette PC (par l'adaptateur secteur), débranchez la fiche secteur de la prise de courant.
- Utilisez l'adaptateur secteur de votre tablette PC uniquement sur des prises de terre à courant alternatif de 100-240 VAC~ / 50 - 60 Hz. Si vous n'êtes pas sûr du voltage de votre installation dans cette pièce, renseignez-vous auprès de votre centre EDF.
- Utilisez uniquement l'adaptateur secteur fourni.
- Lorsque vous débranchez l'adaptateur secteur, retirez tout d'abord la fiche de la prise de courant puis la fiche de la tablette PC. L'ordre inverse pourrait endommager l'adaptateur secteur ou la tablette PC. Lors du débranchement, tirez toujours au niveau de la fiche, jamais sur le cordon lui-même.

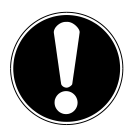

### **ATTENTION !**

Pour recharger la tablette PC, utilisez uniquement l'adaptateur secteur fourni avec la tablette.

La batterie ne se recharge pas si la tablette est raccordée à un ordinateur.

### **2.5.2. Câblage**

- Disposez les câbles de manière à ce que personne ne puisse marcher ou trébucher dessus.
- Ne posez aucun objet sur les câbles, ils pourraient être endommagés.

## **3. Contenu de la livraison**

Veuillez vérifier si la livraison est complète et nous informer dans un délai de quinze jours à compter de la date d'achat si ce n'est pas le cas. Avec le produit que vous venez d'acheter, vous recevez :

- Tablette PC
- Adaptateur secteur
- Câble micro HDMI (en option)
- Câble de synchronisation microUSB (en option)
- Câble microUSB host (en option)
- Casque avec microphone intégré (en option)
- Documentation

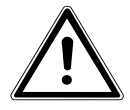

### **DANGER !**

Conservez les emballages tels que les plastiques hors de la portée des enfants : ils pourraient s'étouffer **!**

## **4. Vue d'ensemble de l'appareil**

### **4.1. Vue de devant**

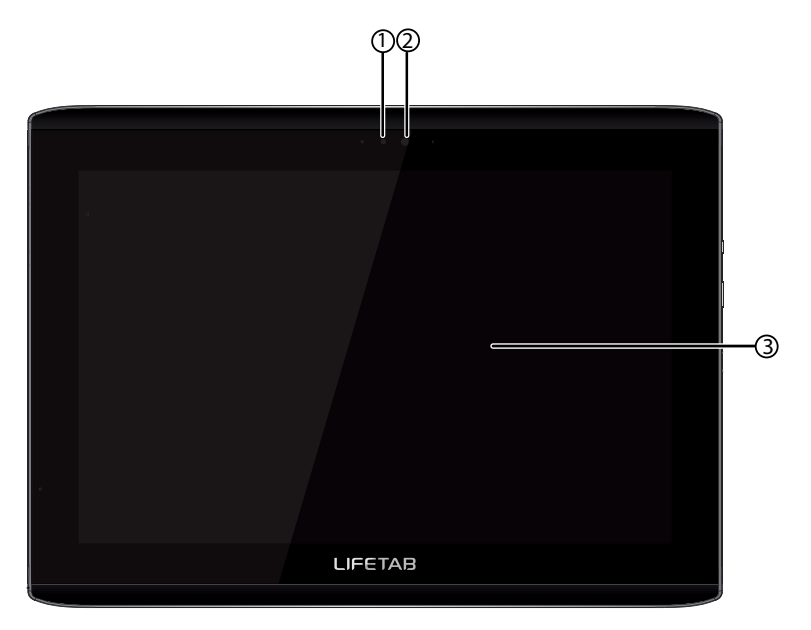

- 1) Capteur de lumière
- 2) Caméra
- 3) Écran

### **4.2. Vue arrière**

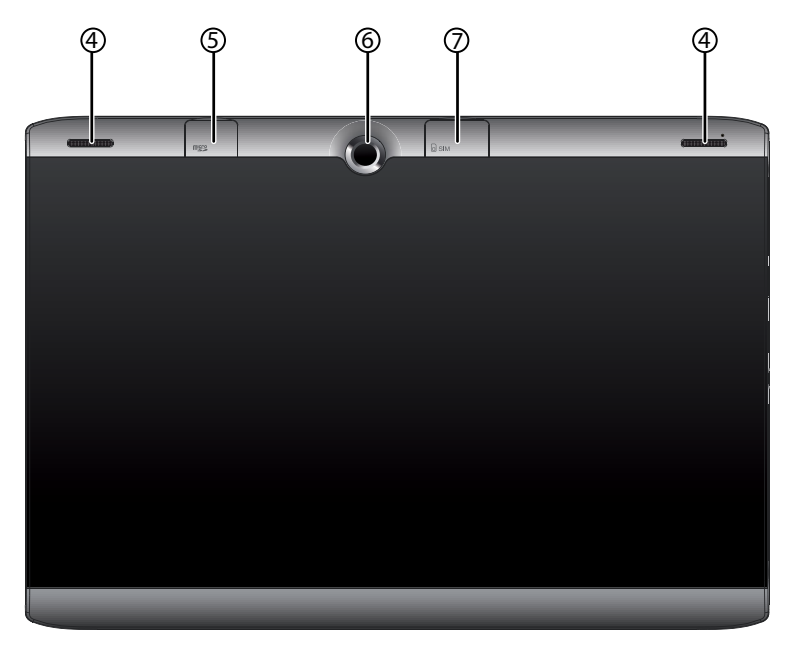

- 4) Haut-parleurs
- 5) Slot pour cartes microSD
- 6) Caméra
- 7) Slot pour carte SIM

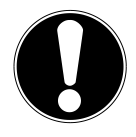

#### **ATTENTION !**

Les cartes microSD et SIM doivent être insérées dans le bon sens. Afin de ne pas endommager les cartes, n'employez pas la force pour l'introduire dans le slot prévu**.**

### **4.3. Côté gauche**

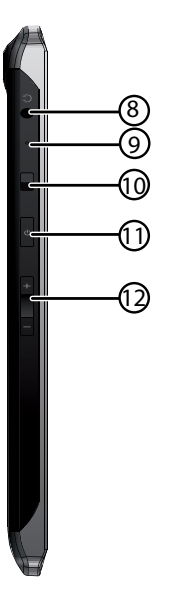

- 8) Prise pour casque micro
- 9) Microphone
- 10) Verrouillage écran
- 11) Bouton On/Off
- 12) Bouton de réglage du volume +/-

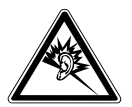

#### **AVERTISSEMENT !**

**L'utilisation d'un casque/d'écouteurs à un volume élevé peut engendrer une surpression acoustique et entraîner des lésions permanentes du système auditif. Réglez le volume sur la valeur minimum avant de lancer la lecture. Démarrez la lecture et augmentez le son jusqu'à atteindre un niveau agréable pour vous. Toute modification des réglages de base de l'égaliseur de même que des pilotes, des logiciels, de l'égaliseur et du système d'exploitation peut entraîner une augmentation du volume et donc aussi provoquer des lésions du système auditif.**

**À pleine puissance, l'écoute prolongée avec un casque/des écouteurs peut endommager l'oreille de l'utilisateur.**

**ATTENTION !**

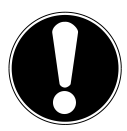

Utilisez avec cet appareil uniquement le casque micro fourni.

### **4.4. Côté droit**

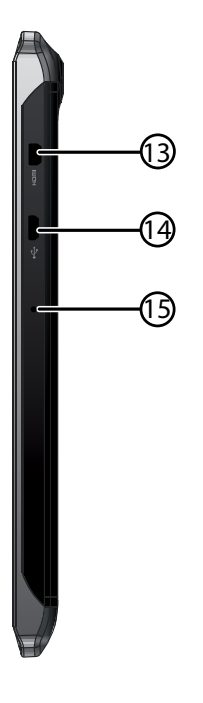

- 13) Port micro HDMI
- 14) Port micro USB
- 15) Microphone

## **5. Première mise en service**

Avant de mettre votre tablette PC en service, prenez tout d'abord le temps de lire la section importante consacrée à la sécurité de fonctionnement.

## **5.1. Premières étapes**

- Raccordez une extrémité du câble USB à l'adaptateur secteur fourni et branchez l'autre extrémité du câble USB sur le port microUSB de votre tablette PC. Branchez l'adaptateur secteur sur une prise de courant libre.
- Allumez la tablette PC avec le bouton On/Off. Maintenez pour cela le bouton On/Off enfoncé pour env. 3 secondes. La tablette PC démarre et affiche plusieurs logos et animations.
- Lorsque l'écran de bienvenue apparaît, sélectionnez votre langue et tapotez sur **Démarrer**.
- Si une carte SIM est insérée, saisissez le code PIN de la carte SIM et confirmez avec **OK**.

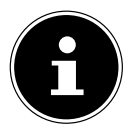

#### **REMARQUE!**

Vous trouverez le code SIM dans la documentation de votre opérateur de téléphonie mobile.

La configuration initiale peut prendre un certain temps. Vous pouvez durant la phase de configuration initiale revenir à la page d'écran précédente en sélectionnant « Retour ».

Suivez les instructions à l'écran.

### **5.2.** Configurer votre compte Google™

Votre tablette PC vous permet d'utiliser toute une série de services de Google™. Vous avez besoin pour cela d'un compte Google™, avec lequel vous avez ensuite accès à de nombreux services tels que Gmail™.

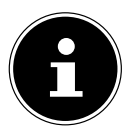

#### **REMARQUE !**

Pour configurer un compte Google™ ou pouvoir vous loguer sur Google™, vous avez besoin d'une connexion Internet, qui est établie via une connexion WiFi. Veuillez noter que l'activation d'une connexion Internet engendre des coûts.

Le Google Play Store peut, si nécessaire, installer automatiquement toutes les mises à jour d'applications disponibles. Afin que ceci ne se fasse pas au détriment d'un forfait mobile, vous pouvez régler le Market de telle manière que les mises à jour ne soient téléchargées que lorsqu'une connexion avec un réseau sans fil est établie.

## **5.3. Description de l'écran d'accueil**

L'écran d'accueil est affiché lorsque votre tablette PC a complètement démarré et qu'aucune autre application n'est au premier plan. Il est subdivisé en plusieurs pages auxquelles vous accédez en faisant glisser votre doigt à gauche et à droite sur l'écran. L'écran d'accueil sert à l'affichage des raccourcis (shortcuts en anglais) et des vignettes (widgets en anglais) permettant d'accéder aux applications et contient déjà certains de ces éléments.

- Tapotez sur l'élément de votre choix pour démarrer l'application correspondante ou obtenir plus d'informations.
- Vous pouvez aussi adapter ce contenu à votre gré et choisir votre propre fond d'écran (voir ci-dessous).

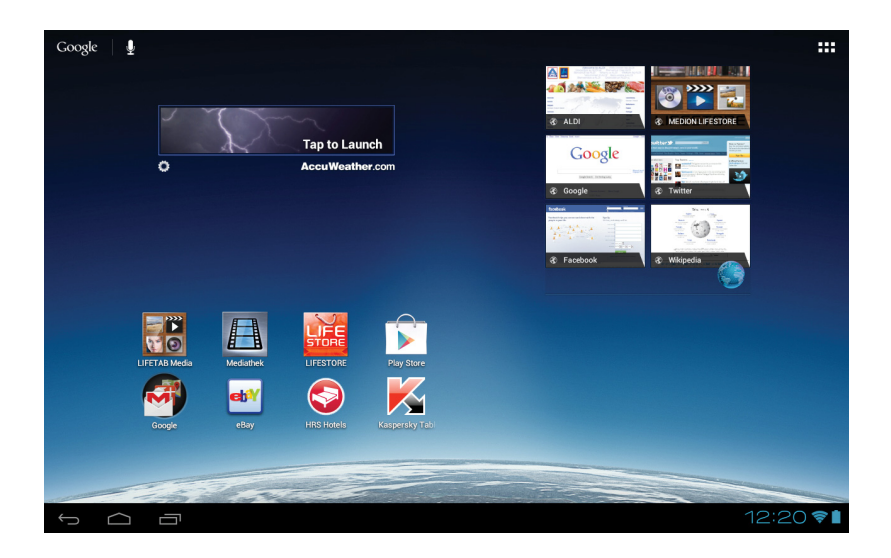

La **barre de titre** de l'écran d'accueil, qui se trouve sur le bord supérieur de l'écran, comporte les icônes suivantes :

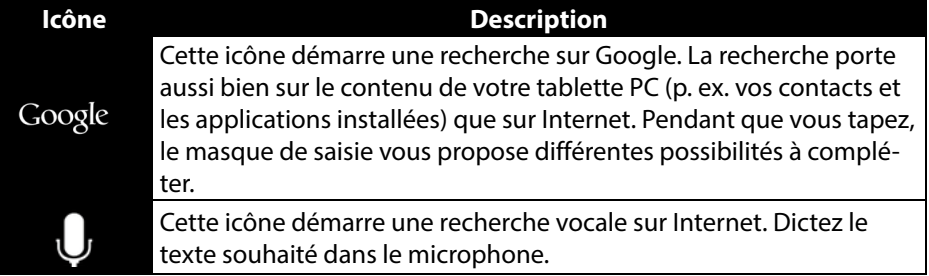

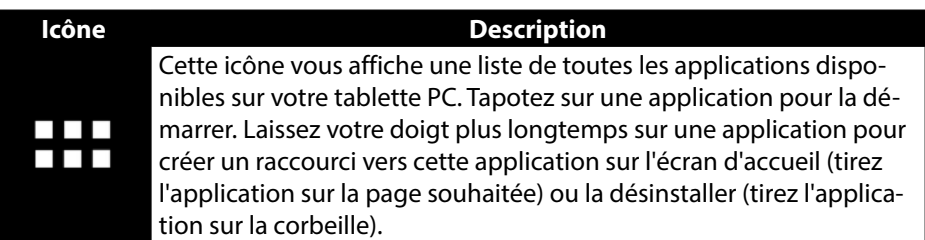

La **barre d'état** de l'écran d'accueil, qui se trouve sur le bord inférieur de l'écran, comporte les icônes suivantes :

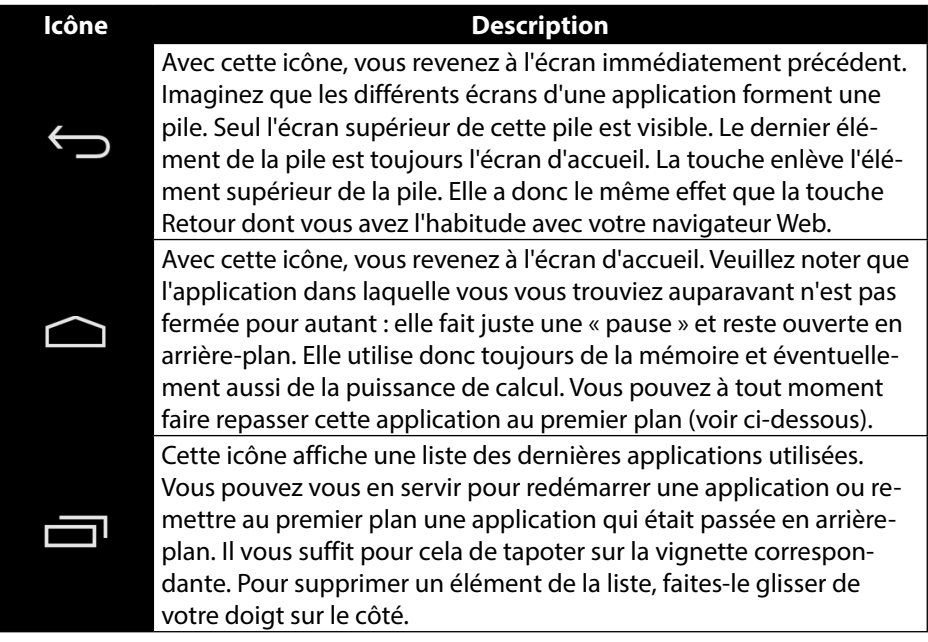

Vous retrouverez la barre de titre et d'état sous une forme légèrement modifiée dans la plupart des applications. Certaines applications offrent un menu dynamique avec d'autres commandes. Vous accédez alors à ce menu avec une icône correspondante dans la barre de titre (à droite sur l'écran) ou dans la barre d'état (à côté des dernières applications utilisées).

### **5.4. Icônes d'état**

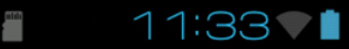

Vous voyez en bas à droite de l'écran les icônes d'état actives qui affichent ce qui suit :

- Carte SD insérée
- Heure actuelle
- Connecté via WiFi
- État de charge de la batterie
- etc.
- Tapotez sur une icône d'état pour obtenir plus de détails (p. ex. lire le contenu d'un message) ou accéder rapidement aux paramètres (p. ex. heure ou réseau).

## **6. Alimentation**

Lors de la première mise en service ou si la tablette PC est restée éteinte pendant une période prolongée, raccordez-la à l'adaptateur secteur. La tablette PC est équipée d'une batterie lithium haute performance intégrée rechargeable, que vous pouvez recharger au moyen de l'adaptateur secteur fourni.

## **6.1. Adaptateur secteur**

Votre tablette PC est livrée avec un adaptateur secteur universel. La plage suivante est prise en charge : **AC 100-240 V~ / 50 - 60 Hz courant alternatif.** Veuillez respecter les instructions données v. page 8 pour un fonctionnement sécurisé de l'adaptateur secteur.

L'adaptateur secteur se branche sur une prise de courant. L'adaptateur secteur alimente la tablette PC en courant et recharge la batterie. La batterie est aussi rechargée si vous travaillez avec la tablette PC et que l'adaptateur secteur est raccordé. Même si la tablette PC n'est pas raccordée, l'adaptateur secteur est toujours alimenté en courant. Débranchez donc l'adaptateur secteur du réseau électrique s'il n'est pas raccordé à la tablette PC.

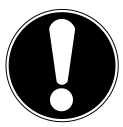

### **ATTENTION !**

Pour recharger la tablette PC, utilisez uniquement l'adaptateur secteur fourni avec la tablette**.**

## **6.2. Fonctionnement sur batterie**

Les batteries stockent de l'énergie électrique dans leurs cellules pour la restituer en cas de besoin.

Pour garantir la durée de vie et les performances de votre batterie, manipulez-la soigneusement.

La batterie doit toujours être totalement déchargée avant un processus de chargement, puis chargée complètement afin d'optimiser sa durée de vie et ses performances.

### **6.2.1. Chargement de la batterie**

Vous pouvez recharger la batterie soit via l'adaptateur secteur avec le câble microUSB fourni soit via l'ordinateur avec le câble microUSB fourni.

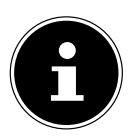

### **REMARQUE !**

Le processus de charge avec adaptateur secteur est beaucoup plus rapide**.**

Si l'adaptateur secteur est raccordé, la batterie se recharge automatiquement, que la tablette PC soit allumée ou non. Si la tablette PC est allumée, le chargement de la batterie dure nettement plus longtemps.

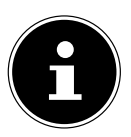

### **REMARQUE !**

Le chargement est interrompu si la température ou la tension de la batterie est trop élevée*.*

## **7. Bouton On/Off**

### **7.1. Allumer la tablette PC**

 Appuyez env. 3 secondes sur le bouton On/Off situé sur le côté gauche de la tablette PC. La tablette PC s'allume.

## **7.2. Éteindre la tablette PC**

Appuyez sur le bouton On/Off jusqu'à ce que le message suivant s'affiche :

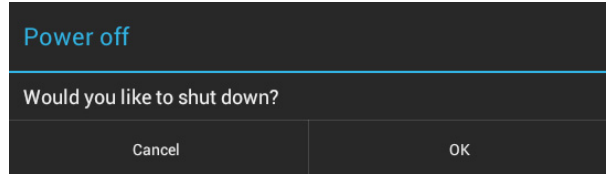

Tapotez sur « **OK** » pour éteindre la tablette PC.

### **7.3. Mettre la tablette PC en mode d'économie d'énergie**

Afin d'optimiser l'autonomie de la batterie, la tablette PC passe en mode d'économie d'énergie si elle n'est pas utilisée pendant un certain temps.

En mode d'économie d'énergie, l'écran étant éteint, la tablette PC consomme moins de courant. Si aucune activité n'a lieu sur la tablette PC pendant un délai défini, le rétro-éclairage s'éteint automatiquement et la tablette est verrouillée.

Si votre tablette PC est allumée et que vous n'en avez pas besoin dans l'immédiat, vous pouvez tapoter brièvement sur le bouton On/Off pour réduire l'éclairage de l'écran. L'appareil passe alors en mode d'économie d'énergie et est verrouillé. Vous pouvez régler le délai au bout duquel le rétro-éclairage s'éteint avec **Paramètres** > **Affichage** > **Veille**.

### **7.4. Rallumer l'appareil depuis le mode d'économie d'énergie**

Si l'écran est éteint, appuyez brièvement sur le bouton On/Off pour le réactiver.

Pour ce faire, tirez l'icône de cadenas sur le symbole **de la pour accéder à la page** principale.

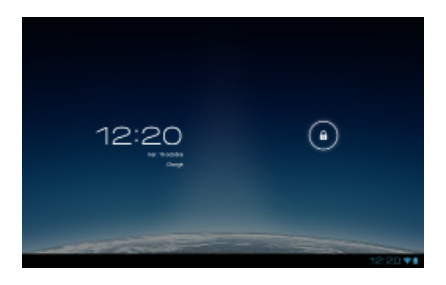

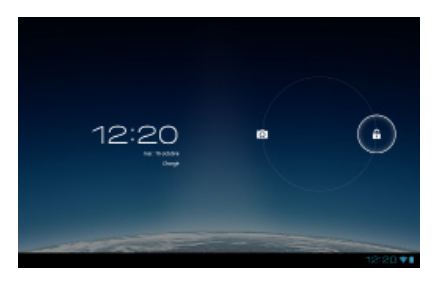

### **7.4.1. Configurer le verrouillage d'écran**

Vous pouvez régler l'ordre pour le verrouillage d'écran avec **Paramètres > Sécurité > Verrouillage de l'écran**.

## **8. Utilisation de la tablette PC**

Vous commandez votre tablette PC du bout de vos doigts. N'utilisez pas d'objets pointus ou à arêtes coupantes.

- Tapotez sur l'écran pour sélectionner ou ouvrir les Apps.
- Laissez votre doigt posé sur un champ de saisie pour afficher toutes les options disponibles.
- Faites glisser votre doigt sur l'écran pour vous déplacer vers le haut, le bas, la droite ou la gauche.
- Si vous appuyez un peu plus longtemps sur une application, vous pouvez la tirer sur l'écran pour la positionner à un autre endroit.
- Écartez deux doigts simultanément sur l'écran ou tapotez deux fois sur l'écran pour agrandir/réduire la taille d'une page Web.

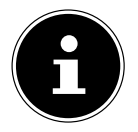

### **REMARQUE !**

Vous pouvez regarder l'écran à la verticale ou à l'horizontale. Il vous suffit alors de tenir l'écran dans la position souhaitée.

## **8.1. Adapter l'écran d'accueil**

Votre tablette PC possède plusieurs surfaces de travail.

Vous pouvez faire défiler l'écran de vos doigts, adapter l'écran ou déplacer les icônes entre les surfaces de travail.

## **9. Régler / vérifier les paramètres**

Pour modifier les paramètres de votre tablette PC, tapotez sur **Applications** > **Paramètres.**

Tous les paramètres disponibles apparaissent à gauche. Les options de menu pour les paramètres peuvent être sélectionnées en touchant l'écran.

### **9.1.1. SANS FIL ET RÉSEAUX**

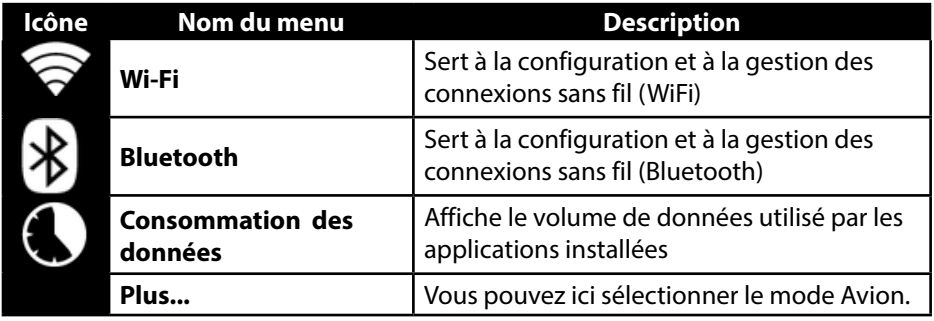

#### **9.1.2. APPAREIL**

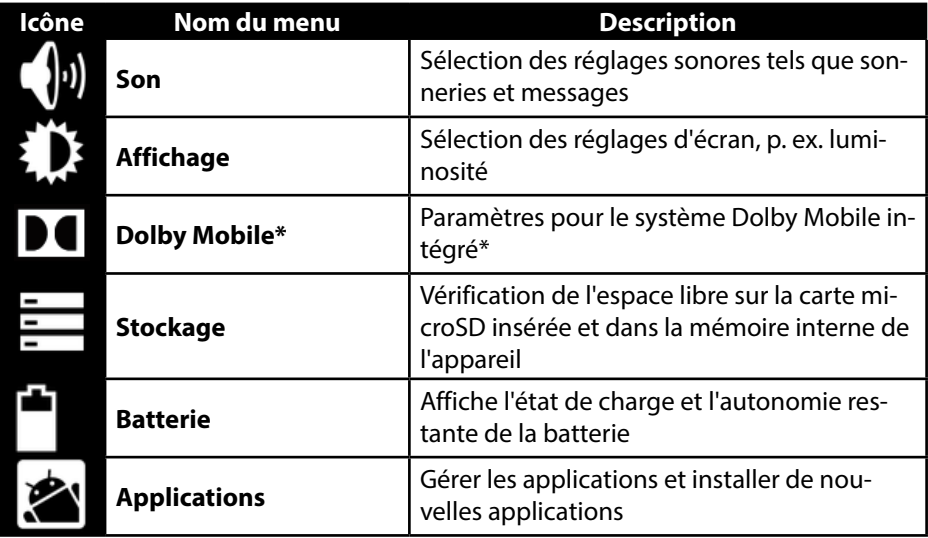

\*Dolby et le symbole double-D sont des marques déposées de Dolby Laboratories.

#### **9.1.3. PERSONNEL**

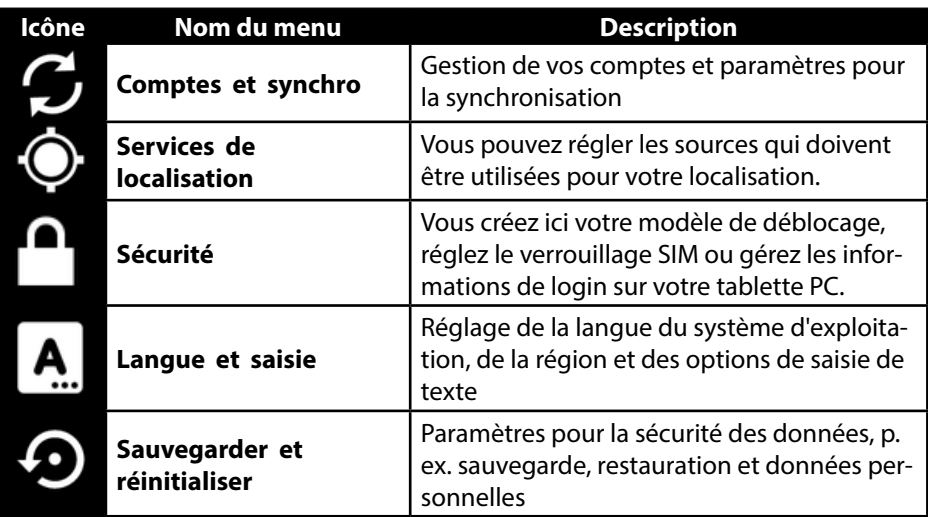

### **9.1.4. SYSTÈME**

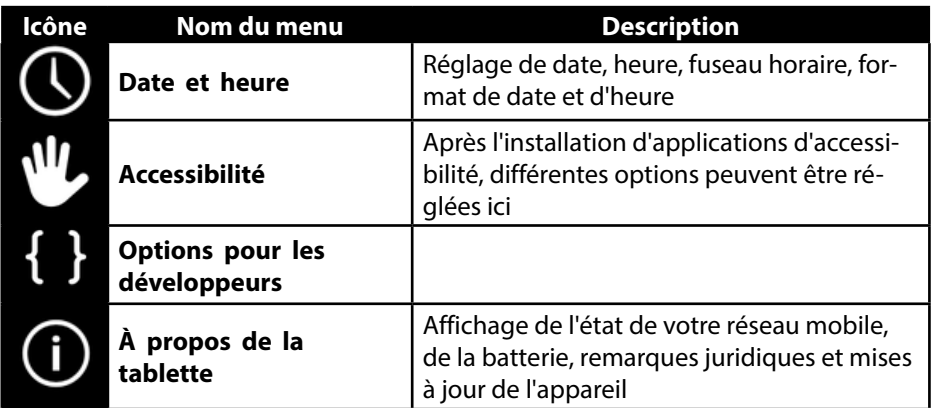

#### **Exemple**

- Sélectionnez à gauche sur l'écran l'option souhaitée : un sous-menu s'ouvre simultanément à droite sur l'écran.
- Pour revenir au menu précédent ou à un autre des menus disponibles, sélectionnez le titre dans la liste de gauche.

## **9.1. Mises à jour logicielles**

Si une mise à jour logicielle est disponible, vous pouvez la télécharger sur Internet. Pour vérifier si de nouvelles actualisations sont disponibles, placez-vous sur **Paramètres > À propos de la tablette > Mise à jour du système.**

## **9.2. Google Play Store**

Votre tablette PC est basée sur la plateforme Android™ et vous pouvez étendre ses fonctionnalités en installant d'autres applications. L'Android™ Market Se nomme désormais Google Play Store et vous offre une possibilité simple d'installer des jeux et d'autres applications.

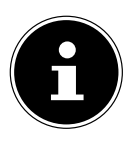

### **REMARQUE !**

Pour pouvoir accéder à l'Android™ Market, vous avez besoin à la fois d'une connexion Internet et d'un compte Google ™ (v. page 14).

### **9.3. Utiliser des applications ne provenant pas du Market**

Pour installer des applications provenant d'autres sources que le Market officiel (p. ex. via le navigateur Web ou la carte mémoire), tapotez dans les paramètres sur **Sécurité** et cochez **Sources inconnues**. Par défaut, cette case n'est pas cochée.

## **10. Widgets – petits assistants sur le Bureau**

Les widgets – de petits programmes qui sont exécutés sur le Bureau – permettent d'afficher et de régler bon nombre de choses. Pour exécuter des widgets :

Tapotez sur **THE** > Widgets. Tous les widgets disponibles sont affichés :

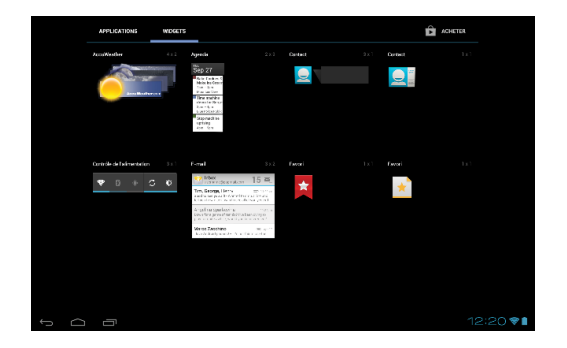

- Pour ajouter un widget, tapotez sur le widget concerné et tirez-le sur l'écran souhaité.
- ▶ Vous pouvez aussi télécharger des widgets du Google Play Store | E.C. Ces widgets apparaissent ensuite aussi parmi tous les widgets disponibles.
- Pour supprimer un widget, tapotez sur le widget concerné et tirez-le vers le haut de l'écran sur le **X** : il est alors supprimé.

## **11. Défi nir fond d'écran / papier peint**

Fouillez parmi de nombreux motifs de papier peint pour personnaliser le design de votre tablette PC.

Appuyez sur l'écran principal jusqu'à ce que le message suivant s'affiche :

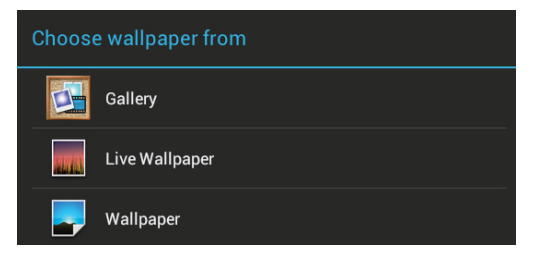

- Faites défiler les différents motifs de papier peint et les fonds d'écran.
- Tapotez sur le motif de votre choix et sélectionnez **Fonds d'écran**.

## **12. Établir une connexion Internet**

### **12.1. Paramètres principaux**

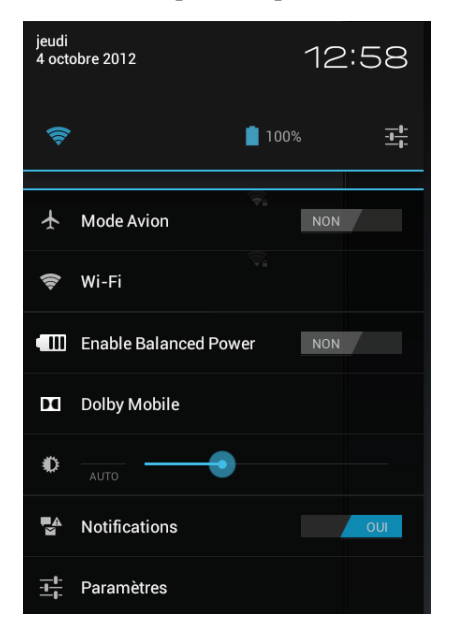

Avec les réglages de connexion par défaut, vous pouvez établir une connexion Internet via votre réseau mobile (GPRS / 3G / EDGE) ou un port Wi-Fi.

Pour pouvoir établir une connexion Internet via GPRS / 3G / EDGE, le service correspondant doit être activé dans votre contrat. Veuillez contacter votre opérateur si les réglages pour GPRS / 3G / EDGE ne sont pas préconfigurés.

## **12.2. Ajouter une nouvelle connexion GPRS / 3G / EDGE**

Avant de commencer, demandez tout d'abord à votre opérateur réseau les informations suivantes :

- Nom du point d'accès (APN)
- Si nécessaire, votre identifiant et votre mot de passe
- Si le réseau utilise un serveur proxy, vous avez aussi besoin d'une adresse IP de serveur et d'un numéro de port.
- Appuyez sur **Paramètres**.
- Appuyez sur **Sans fil et réseaux > Réseaux mobiles > Noms des points d'accès.**
- Sélectionnez un serveur APN de votre opérateur réseau.
- Si votre opérateur n'a pas configuré d'APN, appuyez sur l'icône dans le coin supérieur droit puis sur **Nouveau APN**.
- Saisissez les valeurs nécessaires pour le nouvel APN.
- Appuyez sur  $\bigcirc$  pour sauvegarder votre nouvel APN.
- Sélectionnez l'APN souhaité en appuyant dessus.

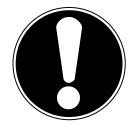

### **ATTENTION !**

Vous pouvez restaurer les entrées APN par défaut qui étaient à l'origine enregistrées sur votre carte SIM en appuyant sur l'icône dans le coin supérieur droit et en sélectionnant l'option « Restaurer valeurs d'usine ».

Toutes les données que vous avez sauvegardées sont alors effacées !

Les services MMS ne sont pas pris en charge.

### **12.2.1. Activation/désactivation de 3G**

Vous pouvez activer/désactiver la fonction 3G en retirant la carte SIM. Mais vous pouvez aussi activer/désactiver la fonction 3G en mode Avion. Procédez alors comme suit :

- Tapotez dans le coin inférieur droit de la barre des tâches sur **Paramètres**.
- Tapotez sur **Mode Avion** et activez ou désactivez la fonction 3G.

## **12.3. Mode Avion**

Le mode Avion vous permet de désactiver toutes les connexions radio (p. ex. WiFi, Bluetooth).

- Tapotez sur le coin inférieur droit de la barre des tâches puis sur **Paramètres**.
- Tapotez sur **Mode Avion** puis sur **OUI** ou **NON** pour activer ou désactiver les connexions radio.

### **12.4. WiFi**

### **12.4.1. Activer WiFi**

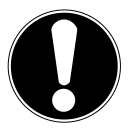

#### **ATTENTION !**

Désactivez toujours l'option pour les réseaux sans fil lorsque vous vous trouvez dans des environnements où cette option peut provoquer des interférences sur des fonctions critiques ou des appareils sensibles, p. ex. dans les avions, hôpitaux et autres établissements médicaux, etc.

- Tapotez sur **Applications > Paramètres**.
- Tapotez sur **Sans fil et réseaux.**
- Tapotez sur **Wi-Fi > OUI** pour activer cette fonction.

Si vous souhaitez être averti qu'un réseau accessible est disponible, assurez-vous que la fonction **Notification de réseau** est activée :

Pour ce faire, tapotez sur **Applications > Paramètres > Wi-Fi .**

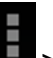

- Tapotez en haut à droite sur **> Options avancées.**
- Cochez la fonction **Notification de réseau**. Par défaut, cette fonction n'est pas cochée.

Vous pouvez en outre ajouter manuellement un réseau WiFi avec l'option **Ajouter un réseau** en saisissant le SSID du réseau avec les types de protection respectifs.

### **12.4.2. Connexion à un réseau WiFi**

- Tapotez sur **Applications > Paramètres** puis sur **Sans fil et réseaux > Wi-Fi > OUI.** Sont affichées ici les informations sur les réseaux WiFi que votre tablette PC peut trouver ainsi que leurs paramètres de sécurité (accessible ou sécurisé)**.**
- Tapotez sur le réseau sur lequel vous souhaitez vous connecter.

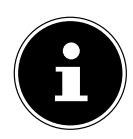

#### **REMARQUE !**

Si vous souhaitez vous connecter sur un réseau sécurisé, vous devez saisir un mot de passe pour pouvoir y accéder.

## **12.5. Bluetooth**

Bluetooth permet d'échanger des fichiers entre des appareils locaux et raccordés.

### **12.5.1. Activer Bluetooth**

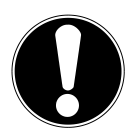

### **ATTENTION !**

Désactivez toujours l'option pour les réseaux sans fil lorsque vous vous trouvez dans des environnements où cette option peut provoquer des interférences sur des fonctions critiques ou des appareils sensibles, p. ex. dans les avions, hôpitaux et autres établissements médicaux, etc.

- Tapotez sur **Applications > Paramètres** puis sur **Sans fil et réseaux**
- Tapotez sur **Bluetooth > OUI** pour activer cette fonction.
- Tapotez sur **Rechercher appareils** la fonction Bluetooth devant être activée sur les appareils concernés.

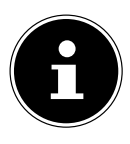

### **REMARQUE !**

Avant cette opération, accédez à votre appareil Bluetooth et assurez-vous qu'il se trouve dans la zone de réception d'env. 10 m.

### **12.5.2. Affectation des appareils (pairing)**

- Tapotez sur **Bluetooth > OUI**.
- Tapotez à droite dans la fenêtre sur LIFETAB\_S9714 : vous activez alors l'option **Identifiable par tous appareils Bluetooth à proximité**.
- Tapotez en haut à droite sur **Rechercher appareils** et parcourez le réseau pour trouver les appareils accessibles. Sélectionnez l'appareil souhaité puis attendez qu'il soit reconnu.
- Confirmez en sélectionnant **Association**.

Les appareils sont maintenant affectés les uns aux autres et peuvent p. ex. se connecter automatiquement s'ils se trouvent dans la zone de portée.

## **13. Raccordement de la tablette PC à un ordinateur**

Le port micro USB vous permet de raccorder la tablette PC à un ordinateur à l'aide du câble USB fourni. L'ordinateur reconnaît la tablette PC comme étant un appareil USB.

## **14. Carte SIM**

En achetant une carte SIM, vous choisissez un opérateur de réseau, un réseau téléphonique et un tarif. Avant d'acheter une carte SIM, vous devriez donc vérifier quel tarif de quel opérateur convient le mieux à l'usage mobile que vous faites de votre tablette PC.

- Conservez toutes les cartes SIM hors de la portée des enfants.
- Manipulez votre carte SIM avec précaution car la carte et ses contacts peuvent être facilement endommagés par griffure ou torsion.

### **14.5.1. Insertion d'une carte SIM**

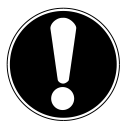

### **ATTENTION !**

Lorsque vous insérez la carte SIM, la tablette PC doit toujours être éteinte.

La carte SIM peut aussi être insérée ou retirée en cours de fonctionnement. La carte SIM doit être insérée dans le bon sens. Afin de ne pas endommager la carte, n'employez pas la force pour l'insérer.

- Insérez prudemment la carte SIM dans le slot de carte en veillant à ce que les contacts de la carte SIM soient **vers l'avant et dans la direction de l'écran**. La carte doit s'enclencher légèrement.
- Suivez les instructions à l'écran et saisissez votre code PIN.

## **15. Supports de stockage externes**

Vous pouvez raccorder des supports de stockage externes à votre tablette PC pour augmenter sa capacité mémoire ou échanger des données p. ex. avec votre ordinateur de bureau ou d'autres personnes. Vous pouvez utiliser les types de supports de stockage suivants :

- − Cartes mémoire microSD
- Celles-ci sont insérées dans le slot de carte correspondant.
- − Supports de stockage USB tels que clés USB ou disques durs USB Vous devez alors utiliser l'adaptateur USB host.

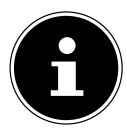

#### **REMARQUE!**

La forme et la capacité d'une carte mémoire peuvent varier d'un fabricant à l'autre. Votre tablette PC prend en charge le format microSD.

### **15.1. Insertion d'une carte microSD**

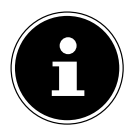

### **REMARQUE !**

Les cartes mémoire ne peuvent être insérées que dans un sens dans le slot de carte. Une carte insérée dans le mauvais sens peut endommager le lecteur de cartes ou la carte elle-Ouvrez le couvercle du slot pour cartes microSD.

 Insérez prudemment la carte microSD dans le slot de carte en veillant à ce que les contacts soient vers l'avant et dans la direction de l'écran. La carte doit s'enclencher légèrement.

Une fois la carte microSD insérée, le message **SD card is mounted** s'affiche en bas à droite dans la barre des tâches.

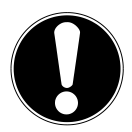

### **ATTENTION !**

Ne retirez jamais la carte SD de l'appareil sans l'avoir déconnectée auparavant. Vous pourriez perdre des données !

### **15.1.1. Accéder à la carte microSD**

Avec l'**ES File explorer** ou une autre application de votre choix (p. ex. avec LIFETAB MEDIA), vous pouvez accéder au contenu de la carte microSD pour écouter de la musique ou afficher des photos.

### **15.1.2. Accès à la carte microSD avec l'ES File explorer**

Ouvrez l'**ES file explorer**.

La carte SD est reconnue automatiquement.

### **15.1.3. Accès à la carte microSD avec LIFETAB Media**

- Démarrez **LIFETAB Media**.
- Sélectionnez la catégorie **Musique, Vidéo, Photo** ou **Camera**.
- Les données de la catégorie correspondante peuvent alors être lues.

## **15.2. Retrait de la carte microSD**

- Tapotez sur **Paramètres > Stockage**.
- Tapotez sur **Désinstaller la carte SD**.
- Appuyez maintenant légèrement sur la carte microSD : elle se déverrouille et est partiellement expulsée de son logement.
- Enlevez la carte microSD en la tirant prudemment en dehors de l'appareil.

## **15.3. Raccordement d'appareils de stockage USB**

- Raccordez le câble USB host fourni à la tablette PC.
- Reliez la clé USB et le câble USB host.

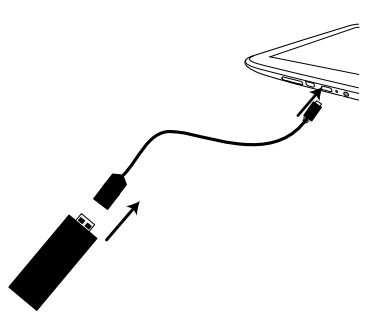

Une fois la clé USB raccordée, le message **USB storage is mounted** s'affiche en bas à droite dans la barre des tâches.

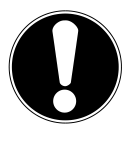

### **ATTENTION !**

Ne retirez jamais le stockage USB de l'appareil sans l'avoir déconnectée auparavant. Vous pourriez perdre des données !

### **15.3.1. Accéder aux appareils de stockage**

Avec l'**ES File explorer** ou une autre application de votre choix (p. ex. avec LIFETAB MEDIA), vous pouvez accéder au contenu de la clé USB pour écouter de la musique ou afficher des photos.

### **15.3.2. Accès aux appareils USB avec l'ES File explorer**

Ouvrez l'**ES file explorer**.

La clé USB est reconnue automatiquement.

### **15.3.3. Accès aux appareils via LIFETAB Media**

- Démarrez **LIFETAB Media**.
- Sélectionnez la catégorie **Musique, Vidéo, Photo** ou **Camera**.
- Les données de la catégorie correspondante peuvent alors être lues.

### **15.4. Retrait des appareils USB**

- Tapotez sur **Paramètres > Stockage**.
- Tapotez sur **Unmount the USB storage**.
- Enlevez la clé USB en retirant prudemment le câble USB host.

## **16. Communication**

## **16.1. Navigateur**

Une fois que vous avez établi une connexion au réseau, tapotez sur l'icône **Browser**

pour surfer sur Internet.

## **17. LIFETAB Media – divertissement**

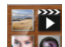

Avec l'application **LIFETAB Media (2018)**<br>Avec l'application **LIFETAB Media (2019**, vous pouvez visionner des vidéos, écouter de la musique, regarder des photos ou utiliser la caméra intégrée.

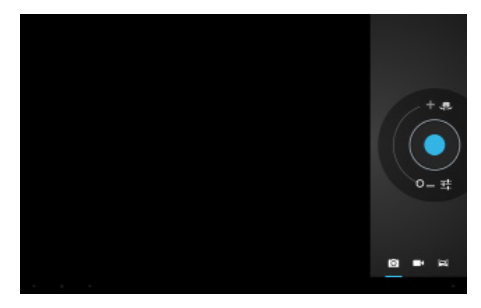

## **17.1. Camera**

Cette application vous permet d'utiliser la caméra intégrée pour prendre des photos ou filmer des vidéos.

Une vignette de la photo prise ou de la vidéo filmée apparaît en bas à gauche. Cliquez simplement sur cette vignette pour visionner la vidéo ou la photo respective.

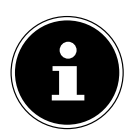

### **REMARQUE !**

En cliquant sur les icônes +/- en haut à gauche (voir illustration), vous disposez en plus d'une fonction de zoom.

## **17.2. Vidéo**

Vous pouvez à partir d'ici afficher les vidéos qui sont stockées dans la mémoire interne ou sur la carte mémoire externe. Sélectionnez la vidéo souhaitée pour la visionner.

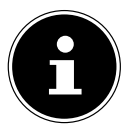

#### **REMARQUE !**

Lorsque vous visionnez sur un téléviseur des vidéos stockées sur la tablette PC, vous ne pouvez régler le volume que sur le téléviseur.

### **17.3. Musique**

Cette application vous permet d'afficher des albums de musique et de les écouter. Les contenus multimédia sont subdivisés en artistes, albums, morceaux, listes de lecture.

## **18. Clavier externe**

L'utilisation d'un clavier externe peut s'avérer très utile pour écrire des e-mails ou textes assez longs sur votre tablette PC. Vous pouvez raccorder un clavier à la tablette PC via USB (avec l'adaptateur USB host) ou Bluetooth (voir « Bluetooth »). La première fois que vous raccordez un clavier inconnu, celui-ci correspond uniquement au clavier américain, c'est-à-dire que la disposition de certaines touches peut être inhabituelle pour vous. À l'aide de l'application **Clavier externe**, vous pouvez définir une autre affectation des touches pour de tels claviers externes.

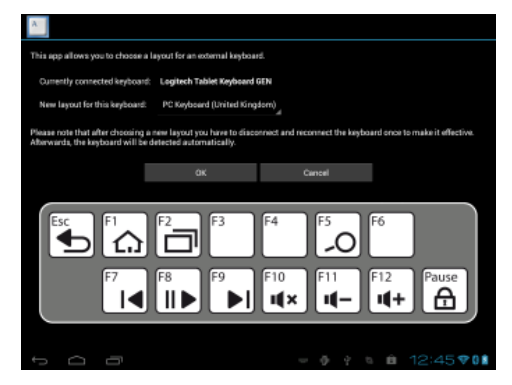

Suivez les instructions de l'App.

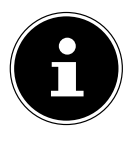

### **REMARQUE !**

Si vous utilisez un clavier d'ordinateur avec touches de fonction (F1 à F12), ces dernières sont occupées avec des fonctions spéciales d'Android™. La disposition des touches est affichée dans l'App.

## **19. Questions fréquemment posées**

#### **Comment puis-je éteindre la tablette PC si le système est bloqué ?**

 Appuyez 10 secondes sur le bouton On/Off. L'appareil s'éteint et peut être redémarré (v. page 19).

#### **Comment puis-je restaurer les réglages par défaut sur la tablette PC ?**

 Pour restaurer l'état de la tablette à sa livraison, tapotez sur **Paramètres > Sauvegarder et réinitialiser > Restaurer valeurs d'usine** dans le menu principal. **Attention** : toutes les données que vous avez sauvegardées sont alors supprimées !

#### **Comment puis-je prolonger la durée de vie de la batterie ?**

- Réduisez la luminosité de l'écran à un niveau encore suffisant.
- Désactivez WiFi et Bluetooth.
- Réduisez la valeur **Veille** de l'écran.

#### **Que puis-je faire lorsque l'image/la photo n'est pas nette ?**

- Assurez-vous que le film protecteur a bien été enlevé.
- Vérifiez si l'objectif est propre (après avoir pris une photo ou sauvegardé une vidéo) et nettoyez-le si nécessaire avec un chiffon doux non pelucheux.

#### **Que puis-je faire si une carte microSD n'est pas lue ?**

Sortez la carte microSD du slot, réinsérez-la et démarrez la tablette PC.

#### **Comment puis-je régler automatiquement l'éclairage ?**

 Activez la fonction de luminosité automatique. Pour ce faire, sélectionnez **Paramètres > Affichage** > **Luminosité** et activez l'option **Ajuster automatiquement la luminosité**.

#### **Pourquoi Bluetooth et WiFi sont-ils désactivés ?**

 Vérifiez si le **Mode Avion** est activé. Si c'est le cas, les fonctions Bluetooth et WiFi ne peuvent pas être activées. Désactivez le mode Avion.

## **20. Service après-vente**

### **20.1. Soutien étendu**

En cas de problème, veuillez vous adresser au service après-vente et nous tenterons de vous aider à le solutionner. Mais avant de nous téléphoner, veuillez préparer votre justificatif d'achat et les informations suivantes :

- Un message apparaît-il à l'écran et si oui, lequel ?
- Qu'avez-vous déjà tenté pour résoudre le problème ?
- Si vous possédez déjà un numéro de client, veuillez nous le communiquer.

### **20.2. Maintenance**

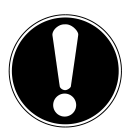

### **ATTENTION !**

L'intérieur de l'appareil ne comporte aucune pièce nécessitant un entretien ou un nettoyage*.*

Vous pouvez prolonger la durée de vie de la tablette PC en respectant certaines consignes. Avant de nettoyer la tablette et ses accessoires, veuillez procéder comme suit :

- ▶ Éteignez la tablette PC.
- Débranchez toujours la fiche secteur et tous les câbles de raccordement.
- Nettoyez la tablette avec le chiffon fourni.
- N'utilisez ni solvants ni détergents corrosifs ou gazeux.

### **20.3. Mesures de protection de l'écran**

- L'écran est le composant le plus sensible de la tablette PC puisqu'il est en verre fin. En cas de très fortes sollicitations, il peut donc se briser. Ne rayez pas le couvercle de la tablette PC : toute rayure serait irréversible.
- Évitez tout contact entre l'écran et des objets durs (tels que boutons, bracelet de montre, etc.).
- Ne posez aucun objet sur l'écran.
- Ne laissez pas non plus tomber d'objets sur l'écran.
- Ne versez aucun liquide sur la tablette PC : vous pourriez l'endommager.
- Ne rayez pas l'écran avec vos ongles ou des objets durs.
- Ne nettoyez pas l'écran avec des produits chimiques.
- Nettoyez l'écran avec un chiffon doux, sec et non pelucheux.

## **20.4. Recyclage et élimination**

**Appareil**

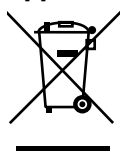

Une fois l'appareil arrivé en fin de vie, ne le jetez en aucun cas avec les déchets domestiques. Informez-vous des possibilités de recyclage écologique.

#### **Batteries**

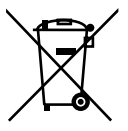

Les batteries usagées ne sont pas des déchets domestiques ! Elles doivent être déposées dans un lieu de collecte des batteries usagées.

#### **Emballage**

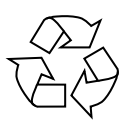

Votre appareil se trouve dans un emballage de protection afin d'éviter qu'il ne soit endommagé au cours du transport. Les emballages sont fabriqués à partir de matériaux qui peuvent être recyclés écologiquement et remis à un service de recyclage approprié.

Si vous avez des questions concernant l'élimination, veuillez vous adresser à votre point de vente ou à notre service après-vente.

## **21. Norme européenne EN 9241-307 classe II**

Par le passé, il existait de nombreuses méthodes permettant de définir le nombre d'erreurs de pixels tolérées. Mais elles étaient généralement très compliquées et variaient fortement d'un fabricant à l'autre. C'est la raison pour laquelle MEDION, en matière de garantie, se conforme aux exigences strictes et transparentes de la norme **EN 9241-307, classe II** pour tous les écrans TFT. Ces exigences se résument comme suit :

La norme **EN 9241-307** propose entre autres une définition des caractéristiques relatives aux erreurs de pixels. Les erreurs de pixels sont répertoriées en quatre classes et trois types d'erreur. Chaque pixel se décompose à son tour en trois sous-pixels correspondant aux couleurs de base (rouge, vert, bleu).

#### **Composition des pixels**

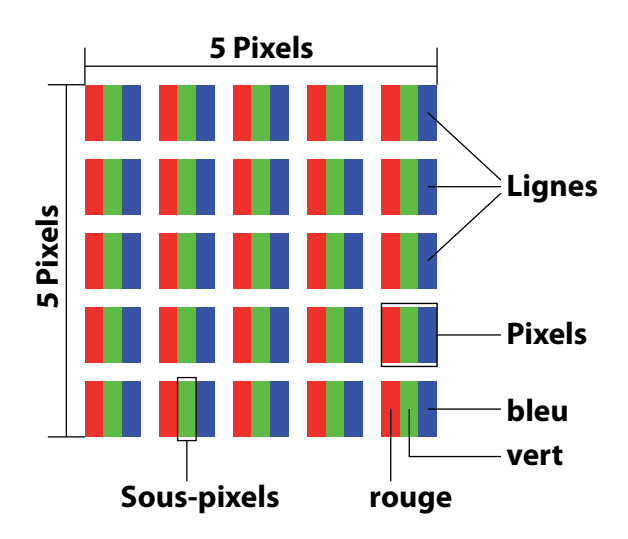

#### **Types d'erreur de pixels :**

• Type  $1:$ 

pixel allumé en permanence (point blanc, clair) alors qu'il n'est pas activé. Un pixel devient blanc lorsque les trois sous-pixels sont allumés

- Type 2 : pixel éteint (point sombre, noir) alors qu'il est activé
- $\cdot$  Type 3:

sous-pixel anormal ou défectueux pour les couleurs rouge, vert ou bleu (p. ex. allumé en permanence avec faible luminosité, une des couleurs n'est pas allumée, clignote ou vacille, mais n'est pas de type 1 ou 2)

Information supplémentaire : cluster de type 3 (= défaut de deux sous-pixels ou plus dans un rayon de 5 x 5 pixels). Un cluster est un carré de 5 x 5 pixels (15 x 5 sous-pixels).

| <b>Résolution</b> | <b>Type 1</b> | Type 2 | Type 3 | Cluster<br>Type 1,<br>type 2 | <b>Cluster</b><br>Type 3 |
|-------------------|---------------|--------|--------|------------------------------|--------------------------|
| 1024 x 768        |               |        |        |                              |                          |
| 1280 x 800        |               |        |        |                              |                          |
| 1280 x 854        | 3             |        |        |                              |                          |
| 1280 x 1024       | ੨             |        |        |                              |                          |
| 1366 x 768        |               |        |        |                              |                          |
| 1400 x 1050       |               |        |        |                              |                          |

**EN 9241-307, classe d'erreurs II**

## **22. Données techniques**

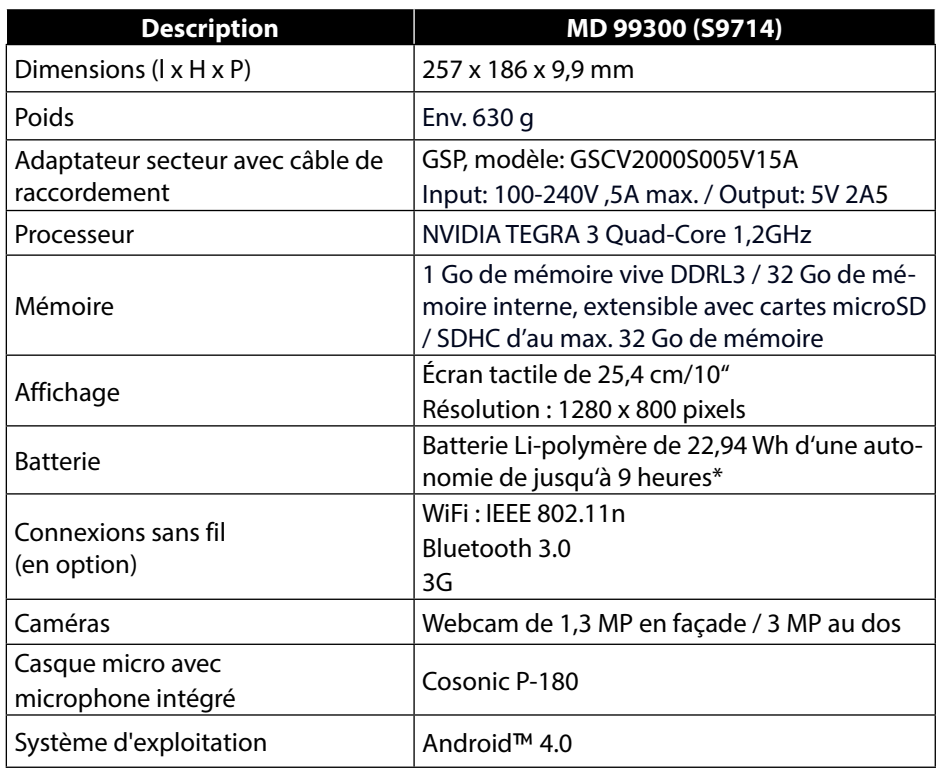

\*dépend des paramètres d'appareil et du comportement d'utilisation pendant le fonctionnement

## **23. Exposition à l'énergie de radiofréquence**

Votre tablette a été testé et répond aux normes d'exposition RF fixées par l'Union européenne en ce qui concerne les réseaux cellulaires, Wi-Fi et Bluetooth.

L'expression « Débit d'absorption spécifique », ou DAS, fait référence au taux d'absorption d'énergie RF par le corps humain.

Le DAS maximum pour ce produit a été fixé à 4,0 W/kg membre et de 2,0 W /kg Corps et Tète par le Conseil de l'Union européenne.

La tablette a été testée et répond aux directives d'exposition DAS en matière de fonctionnement des réseaux cellulaires ,Wi-Fi et Bluetooth.

Votre tablette est dotée d'émetteurs et de récepteurs radio. Lorsqu'elle est allumée, votre tablette envoie et reçoit de l'énergie de radiofréquence (RF) par le biais de son antenne.

Les antennes Wi-Fi et Bluetooth se situe en haut à droite voir illustration ci-dessous.

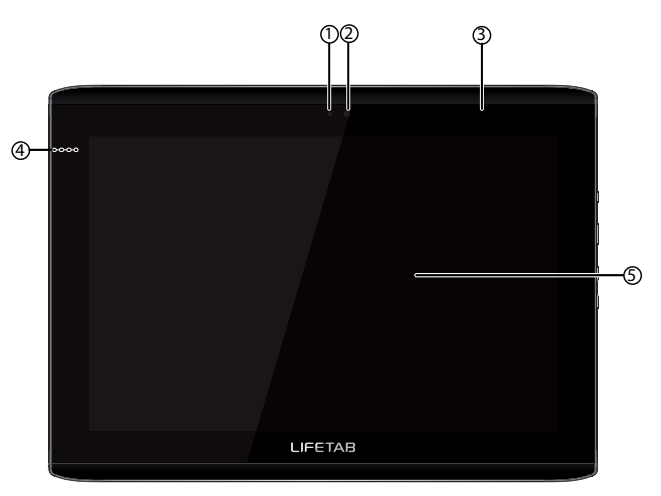

### **23.1. Vue de devant**

- 1) Webcam
- 2) Capteur de lumière ambiante
- 3) Antenne Wifi / 3G
- 4) Microphone
- 5) Écran tactile

Ne pas tenir la tablette en positionnant votre main au dessus de la zone où se trouve l'antenne (voir l'illustration ci-dessus).

Vous pouvez réduire encore plus votre exposition en limitant votre temps d'utilisation de votre tablette en mode sans fil, car la durée est un facteur dans l'exposition reçue par une personne, et en écartant plus la tablette de votre corps, car le niveau d'exposition diminue de manière considérable avec la distance. Durant les tests de DAS, votre produit est en position normale d'utilisation (c'està-dire contre le corps) et ses radios sont réglées sur le niveau de transmission maximal. Les niveaux DAS relevés durant une utilisation normale peuvent être plus faibles que les niveaux DAS maximum. En utilisation normale, votre produit règle automatiquement sa puissance de transmission radio sur le niveau minimum nécessaire pour communiquer avec le réseau sans fil.

Lorsque vous transportez votre produit, veillez à le maintenir à environ 1, 5 cm de votre corps pour vous assurer que l'exposition demeure sous les niveaux maximum. Évitez les étuis comportant des pièces métalliques.

Cet appareil a été testé conformément aux recommandations du Conseil de l'Europe du 12 juillet 1999 relative à la limitation de l'exposition du public aux champs magnétiques [1999/519/CE].

### **23.1.1. Interférences de radiofréquence**

Les émissions de radiofréquences des appareils électroniques peuvent perturber le fonctionnement d'autres appareils électroniques et engendrer des dysfonctionnements. Bien que la tablette ait été conçue, testé et fabriqué en accord notamment avec les réglementations sur les émissions de radiofréquences de l'Union européenne, les émetteurs sans fil et circuits électriques de la tablette peuvent causer des interférences avec d'autres équipements électroniques.

Nous vous recommandons donc de prendre les précautions suivantes :

**Avion :** L'utilisation de la tablette peut être interdite dans les avions. Pour plus de renseignements sur l'utilisation du mode Avion pour désactiver les émetteurs sans fil de la tablette, consultez le Guide de l'utilisateur de la tablette.

**Véhicules :** Les émissions de radiofréquences de la tablette peuvent affecter le système électronique des véhicules motorisés. En ce qui concerne votre véhicule, vérifiez avec le constructeur ou son représentant.

**Stimulateurs cardiaques :** L'association HMA des fabricants du secteur de la santé recommande de maintenir une séparation minimale de 15 cm entre tout téléphone sans fil portable et un stimulateur cardiaque afin d'éviter tout risque d'interférences avec celui-ci.

Les personnes portant un stimulateur cardiaque :

- doivent toujours conserver la tablette à plus de 15 cm de leur stimulateur lorsque l'appareil sans fil est allumé.
- Si vous avez des raisons de suspecter la présence d'interférences, éteignez immédiatement la tablette.
- **Autres dispositifs médicaux :** Si vous utilisez tout autre dispositif médical personnel, consultez son fabricant ou votre médecin afin de déterminer s'il est blindé de manière adéquate contre les émissions de radiofréquences de la tablette.

**Établissements de santé :** Les hôpitaux et établissements de santé peuvent utiliser des équipements particulièrement sensibles aux émissions de radiofréquences extérieures. Éteignez la tablette lorsque le personnel ou des panneaux vous y invitent.

**Zones à explosion et sites signalés :** Pour ne pas interférer avec les opérations d'explosion, éteignez la tablette dans les « zones à explosion » ou dans les zones indiquant d'arrêter les dispositifs radio. Respectez toutes les pancartes et toutes les consignes.

## **24. Glossaire**

#### **Android**™ **Market**

L'Android™ Market est une boutique en ligne créée par Google™ pour le système d'exploitation Android™ et où l'on peut télécharger des applications (ou Apps). L'App « Market » permet de rechercher des Apps avec un certain nom et de les installer sur son appareil Android™.

#### **Apps**

(=application) Applications pour les smartphones et tablettes PC modernes que l'on se procure dans une boutique en ligne intégrée au système d'exploitation et qui peuvent être ainsi installées directement sur l'appareil.

#### **Bluetooth**

On appelle Bluetooth une interface radio sur un appareil destinée à raccorder d'autres appareils sans fil ou aussi à permettre des transferts de données sans fil.

#### **Mode Avion**

Le mode Avion désactive les fonctions radio afin de respecter les prescriptions des compagnies aériennes, hôpitaux et autres institutions dans lesquelles les réseaux radio sont interdits.

#### **GPS**

GPS signifie **Global Positioning System** ou système de localisation mondial. Il s'agit en fait d'une technique soutenue par satellite pour un système de localisation à l'aide duquel la position d'un appareil avec GPS intégré peut être déterminée précisément à quelques mètres près. 24 satellites spéciaux qui peuvent être utilisés pour la localisation GPS sont pour cela à disposition.

#### **Téléchargement**

Le « téléchargement » d'un fichier depuis des calculateurs distants sur un propre ordinateur à l'aide d'un protocole de transfert.

#### **E-mail**

Un message électronique personnel envoyé par Internet à un autre utilisateur.

#### **Internet**

Réseau de données mondial. Voir aussi **WWW**.

#### **Batterie Lithium-polymère**

Les batteries Lithium-polymère sont plus légères et plus plates que les batteries Lithium-ion et représentent une évolution de ce type de batterie bien connu. Elles ne présentent elles non plus pas d'effet mémoire.

#### **Mail**

#### Voir **E-mail**.

#### **Carte microSD**

La carte microSD est une carte mémoire électronique pour portables et autres petits appareils. De par sa taille réduite (1,1 x 1,5 cm), elle est la plus petite des cartes mémoire électroniques. À l'aide d'un adaptateur, elle peut sans problème être rendue compatible avec le format de carte SD bien connu et raccordée à un ordinateur.

#### **OS**

Système d'exploitation (Operating System)

#### **OTA**

Abréviation d'« Over the air ». Désigne un mode de mise à niveau avec lequel les fichiers nécessaires sont directement chargés et installés sur la tablette via WiFi ou 3G

#### **PIN**

Numéro d'identification personnel

#### **Postpaid**

On qualifie de « Postpaid » (ou postpayé en français) les contrats de téléphonie mobile avec paiement a posteriori (sur facture, par prélèvement automatique, etc.). Les tarifs postpayés ont en général une durée minimale de contrat et impliquent en outre le plus souvent une taxe d'abonnement plus élevée, mais qui se relativise grâce à des plafonds mensuels des coûts, des prix à la minute ou forfaits illimités avantageux. Les utilisateurs occasionnels peuvent aussi choisir des tarifs avec taxe d'abonnement moins élevée, mais avec des prix à la minute, pour les SMS/MMS et le transfert de données plus chers.

#### **Prepaid**

Le terme « Prepaid » (ou prépayé en français) signifie « Paiement d'avance » et se rencontre avant tout dans le domaine de la téléphonie mobile. Le client paye alors déjà d'avance pour l'utilisation d'un service de téléphonie mobile avec un avoir qui est chargé sur une carte prepaid.

#### **PDF**

Le **P**ortable **D**ocument **F**ormat est un format de fichier pour l'échange de documents tout en préservant leur format définitif. PDF a été créé par Adobe® comme évolution du format PostScript et complété d'hyperliens, d'une compression des données et d'un codage. Les fichiers PDF peuvent être créés à partir de nombreux programmes avec la fonction d'impression, mais ne peuvent être importés ou modifiés (ce qui n'est d'ailleurs souvent pas souhaité) qu'avec des outils spéciaux. Les fichiers PDF conviennent particulièrement pour la publication électronique et la distribution de documents déjà disponibles sur papier.

#### **Roaming**

Les frais de roaming (ou itinérance) sont toujours échus lorsqu'on utilise son portable ou smartphone à l'étranger, les appels téléphoniques étant le plus souvent exécutés via les réseaux des sociétés de télécommunication établies dans le pays où l'on se trouve. Tandis que les prix pour le roaming sont globalement en baisse, en particulier les transferts de données (p. ex. utilisation en ligne du smartphone à l'étranger) peuvent engendrer des coûts élevés.

#### **SIM / Carte SIM**

SIM désigne une mémoire de données pour les appareils de téléphonie mobile. Une carte SIM est nécessaire pour l'authentification sur un réseau de téléphonie mobile proposé par un opérateur de téléphonie mobile. SIM représente dans le domaine de la téléphonie mobile la puce ou aussi la mémoire de données qui contient des informations importantes comme p. ex. le code PIN.

#### **USB**

Bus série universel

#### **WiFi**

Les appareils équipés de WiFi peuvent accéder au réseau local sans fil. Cela signifie qu'ils supportent l'accès à Internet à l'intérieur d'un réseau sans fil sans que des frais supplémentaires ne soient échus.

#### **WLAN**

WLAN signifie « Wireless Local Area Network » et désigne un réseau radio configuré auparavant dans une zone limitée localement.

#### **Voice over IP (VoIP)**

Abrégé VoIP, ce terme désigne une technique de transmission vocale ou de téléphonie via des réseaux de données tels qu'Internet ou aussi un Intranet local.

#### **Logiciels**

Les informations et programmes qui peuvent être traités ou exécutés par le matériel.

#### **Écran tactile**

Les écrans tactiles sont des écrans spéciaux qui réagissent à des saisies de commande avec le doigt ou un stylet. Les écrans tactiles ne se sont vraiment imposés qu'avec la popularité croissante des smartphones, bien que cette technique ait existé longtemps déjà auparavant. Alors que les anciens écrans tactiles ne pouvaient toujours reconnaître qu'un seul point de pression, les saisies de commande avec plusieurs doigts sont aujourd'hui généralement intégrées en série (commandes multipoint).

#### **Widget**

Les widgets sont une sorte d'App n'offrant toutefois aucune fonction propre, mais permettant p. ex. un accès facilité aux fonctions des Apps. Des informations actuelles et s'actualisant automatiquement peuvent aussi être transportées via des widgets. Les widgets sont placés sur un des cinq home screens d'Android™. **WWW**

Dans le **W**orld **W**ide **W**eb, les documents HTML sont associés les uns aux autres par des **URL**. Le WWW offre des informations notamment sous forme de textes, photos et sons. Le WWW est devenu et de loin le service le plus populaire sur Internet. On confond donc souvent Web et Internet.

## **25. Index**

#### **A**

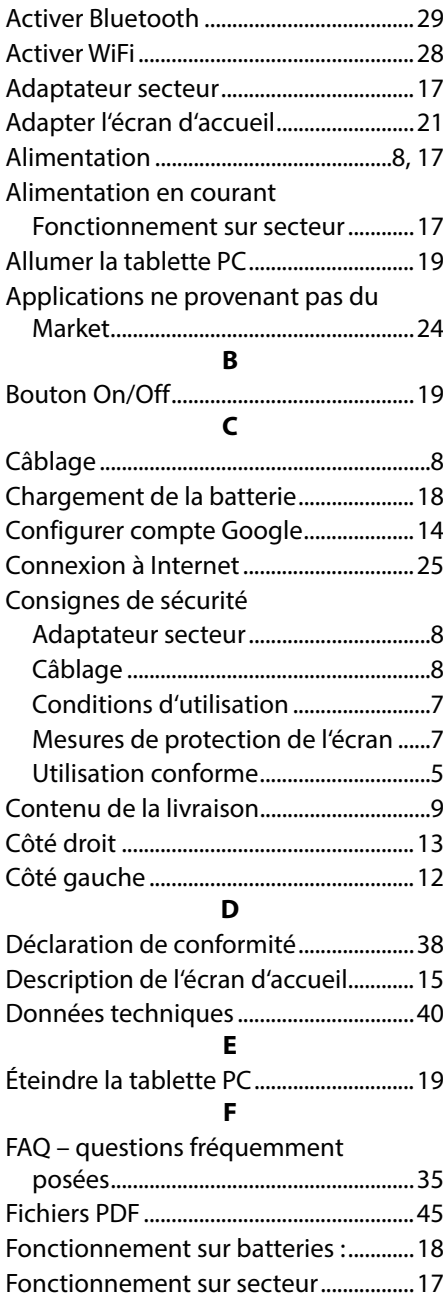

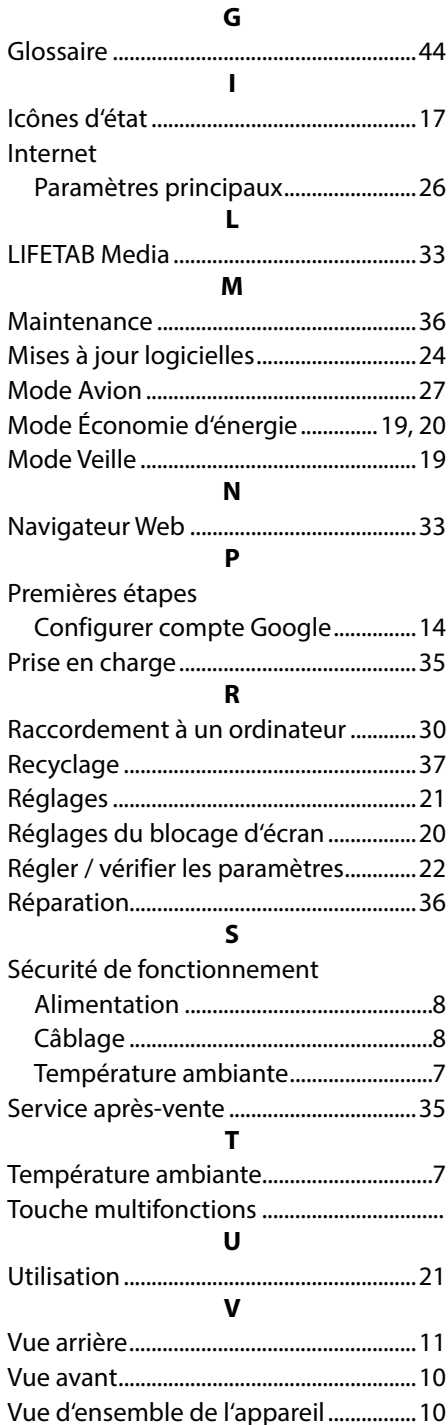

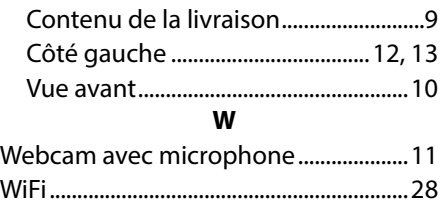

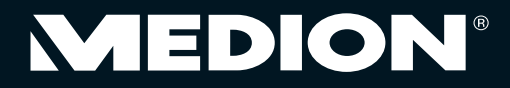

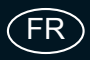

Medion France 75 Rue de la Foucaudière 72100 LE MANS France

Service Hotline: 02 43 16 60 30 (appel non surtaxé) Service PREMIUM hors garantie: 08 92 35 05 40 (0.34 EUR/min)

E-Mail: Pour nous contacter, merci de vous rendre sur notre site internet (www.medion.fr) à la rubrique « Service » puis « Contact »

www.medion.fr

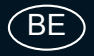

Medion B.V. John F. Kennedylaan 16a 5981 XC Panningen Nederland

Hotline: 022006198 Fax: 022006199

Gebruikt u a.u.b. het contactformulier op onze website www.medion.com/be onder "service" en "contact". Bitte benutzen Sie das Kontaktformular unter www.medion.com/be unter "service" und "contact". Pour nous contacter, merci de vous diriger sur notre site internet www.medion.com/be, rubrique "service" et "contact".

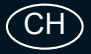

Medion Service Siloring 9 5606 Dintikon Schweiz

Hotline: 0848 - 33 33 32

www.medion.ch

MSN 4004 5753